# eOrder

# **Online laboratory ordering [www.eorder.co.nz](http://www.eorder.co.nz/) 0508 3783 enquries@eorder.co.nz**

How to send pathology test requests **direct** to the laboratory using the eOrder web form.

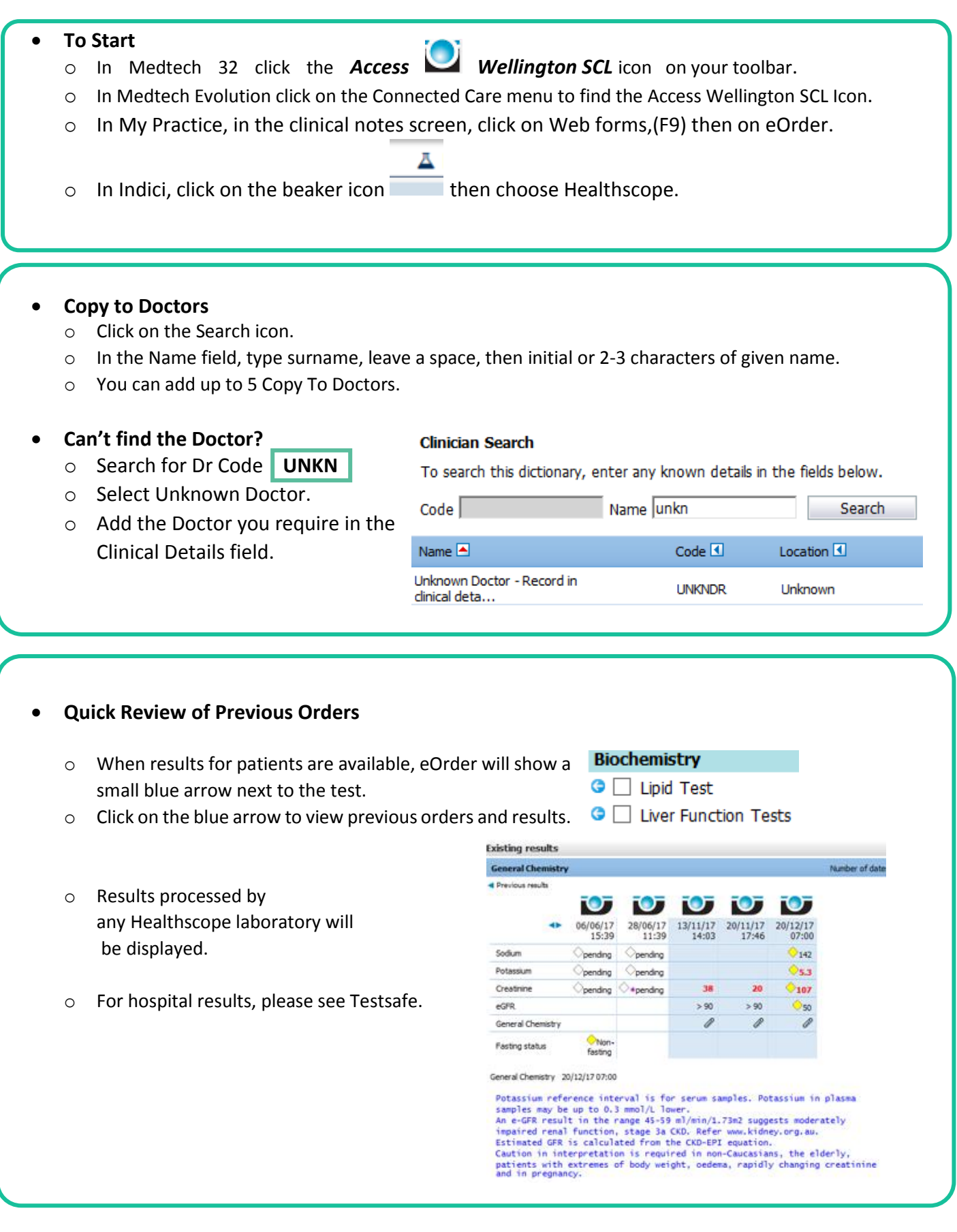

## **Unavailable or Missing Tests**

- $\circ$  If you cannot find a test or it is unavailable because of the age or gender of the patient, click on the Additional Tab.
- o Type the test code into the search field and click on Search.
- o Click on the Result line to add the test to your order.
- o For tests not on the web form, type MISC into the search field.
- o Click on Miscellanous test in the Result line.
- o Click on Next
- o Type the name of your test into the free text field.

## **To Place the Order**

- o After selecting your tests, click on Next.
- o When the draft order is displayed, click on Place Order.
- o This sends the order **direct** to the laboratory.
- o The Print screen is displayed automatically.
- o Orders will print to your default printer.
- $\circ$  The order may split urines, swabs etc onto a separate form. Be sure to print both if required.

#### **To View the Progress of an Order.**

- o Display the patient as usual, and open the web form.
- o Click on the View Results tab at the bottom left.
- o Orders are listed on the left.
- o Orders shown in GREEN have been placed but the patient has not presented.
- o Orders shown in BLACK are complete and normal.
- o Orders shown in RED are complete and abnormal.
- o Orders shown in ORANGE are in progress.

#### V TEST, Jane (ZZZ0075)  $\Box$  06/03/19 11:53 **Coaquiation Tests**  $06/03/1911:47$ Anticardiolipin Coagulation Tests Lupus Anticoagulant 06/03/19 11:32 Lupus Anticoagulant  $06/03/1911:15$ Lupus Anticoagulant  $27/02/19$  15:58

B12/Folate Quantitative CRP

View Order Form

Cancel

Amend

Change Order

#### **To Amend or Cancel or After the Order has been sent to the Laboratory.**

- o Display the patient as usual, and open the web form.
- o Click on the View Results tab at the bottom left.
- o Click on the order you need to update. Order must be showing in GREEN.
- o At the top right, click on the appropriate button.
- o You CANNOT use the AMEND button to remove a test from the request;

you would need to cancel the entire order and start again.

- o Click on the Reason drop down, and then SUBMIT at bottom right.
- o The Standard lab form will open for you to add tests. Then click on Next and Place Order as usual.
- o Your extra test will be shown in the View Results list as usual.

#### **To Repeat or Reprint Order**

- o Open the order as before and click on View Order Form.
- o At the bottom right, click on the Reprint or Repeat button as required.

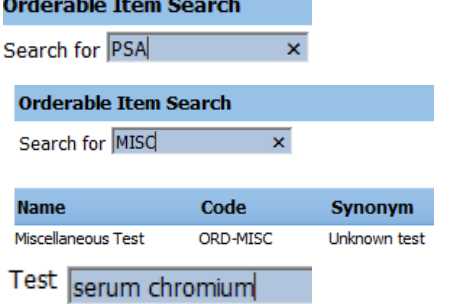

Place Order

Cancel